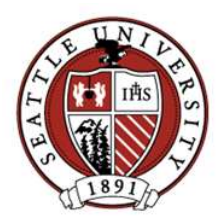

## Connecting to SU-visitor

Revised 12/16/19 Information Technology Services (ITS), Network Services

## **Overview**

SU-visitor is available anywhere on campus that SeattleU WiFi access is available. SU-visitor requires an email address to register and provides access only to the internet and no internal SeattleU systems.

## Connecting to SU-visitor

Please follow the steps below for your specific device.

#### Apple iPhone or iPad

- 1. Go to Settings > Wi-Fi
- 2. Tap on SU-visitor from the list of available WiFi networks.
- 3. Proceed to the Portal Login section below.

#### Apple MacBook, MacBook Pro, MacBook Air

- 1. Select SU-visitor from the list of available WiFi networks.
- 2. Proceed to the **Portal Login** section below.

#### Windows 7, 8, or 10

- 1. Select SU-visitor from the list of available WiFi networks.
- 2. Click on the Connect button.
- 3. Proceed to the **Portal Login** section below.

#### Android devices

- 1. Go to Settings > Wi-Fi
- 2. Tap on SU-visitor from the list of available WiFi networks and select 'Connect' when prompted.
- 3. Proceed to the Portal Login section below.

#### Portal Login

1. Once your device has successfully connected to SU-visitor, it should automatically bring up the portal login screen seen below.

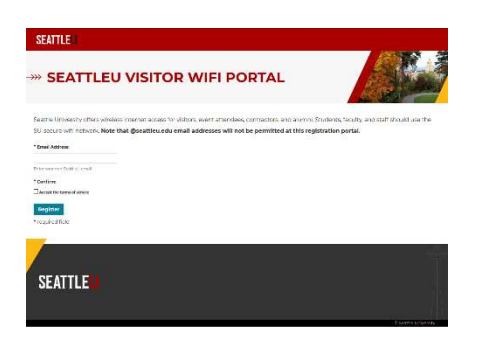

- 2. Review the Seattle University Terms of Service, accept the terms by checking the relevant box and click the register button.
- 3. Upon successful login, your device will be redirected to Google.com. You are now logged in and ready to browse the internet!
- 4. **IMPORTANT**: Your login session will remain valid for 12 hours. Following the 12-hour session expiration, you will need to repeat steps 1-3 above to log back into SU-visitor.

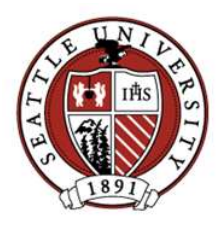

# Connecting to SU-visitor

Revised 12/16/19

Information Technology Services (ITS), Network Services

## **Troubleshooting**

## If your device is using a static IP address or static DNS settings

Static IP or DNS settings are not allowed on SU-visitor. Having your device configured with static IP or DNS settings will prevent you from connecting to SU-visitor.

- 1. Remove any static IP or DNS settings and set your device to DHCP.
- 2. Disconnect and reconnect to SU-visitor.

### If your device is using Avast antivirus

This application uses a service called SecureDNS which is blocked by the SeattleU firewall. To use SU-visitor you must disable SecureDNS as follows:

- 1. Open Avast
- 2. Browse to Avast > Settings > Active Protection > Secure DNS
- 3. Set Secure DNS to OFF.
- 4. Close Avast.
- 5. Disconnect and reconnect to SU-visitor.

## If you are still unable to connect

If you are still unable to connect to or login to SU-visitor after configuring your device according to the recommendations in this document, you can contact the Service Desk for assistance. For time-sensitive issues, the ITS Service Desk is available Monday-Friday 7:00am - 7:00pm via phone at 206-296-5571. For non-time sensitive issues, or issues occurring outside Service Desk hours, you can contact the Service Desk via email at servicedesk@seattleu.edu.

Opening a support ticket with the Service Desk requires you provide the following information:

- Your first and last name
- Your cell phone number
- Your email address
- The type of device, including the brand and model, that you are trying to connect to SU-visitor
- The web browser used
- An explanation of the step that isn't working as expected